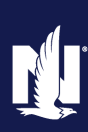

#### **Description and Background**

This job aid outlines the process for overriding an accident or violation in PolicyCenter. This functionality is available during an Auto submission or policy change to add a driver. Once reports have been ordered, the *Underwriting* screen is reviewed to verify information returned. Once a submission is issued or a driver has been added to the policy, nobody can override the chargeable accident/violation.

#### **Step 1**

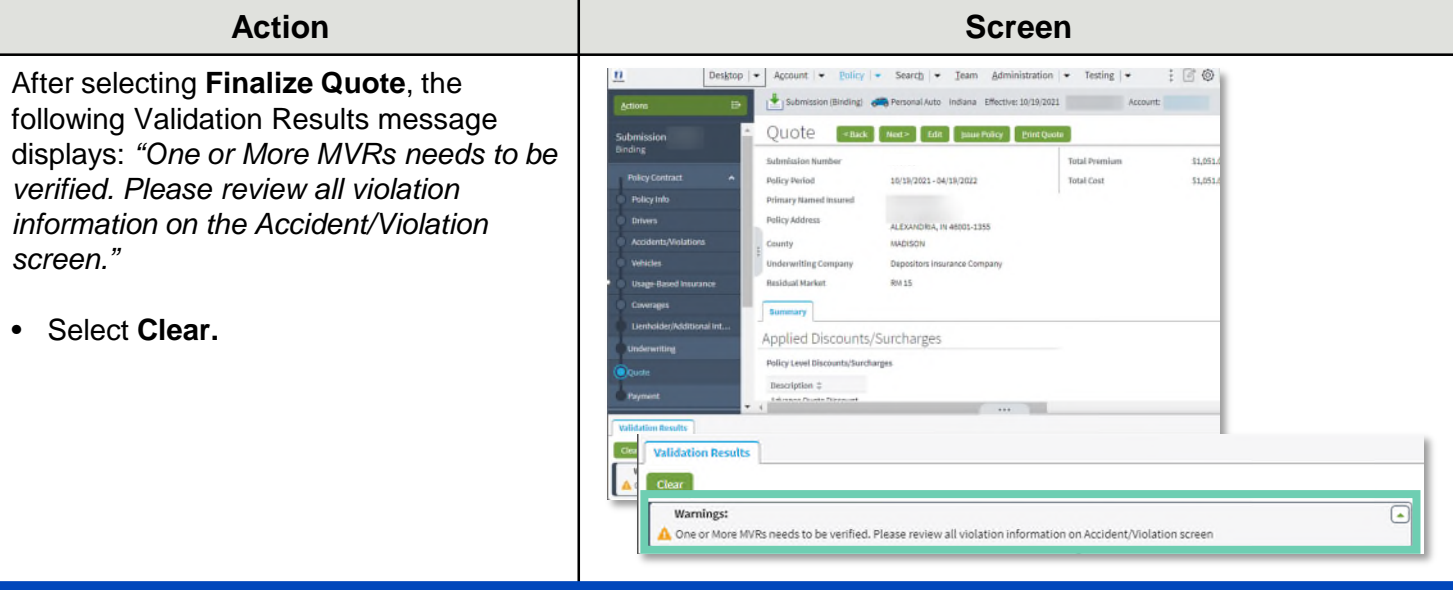

### **Step 2**

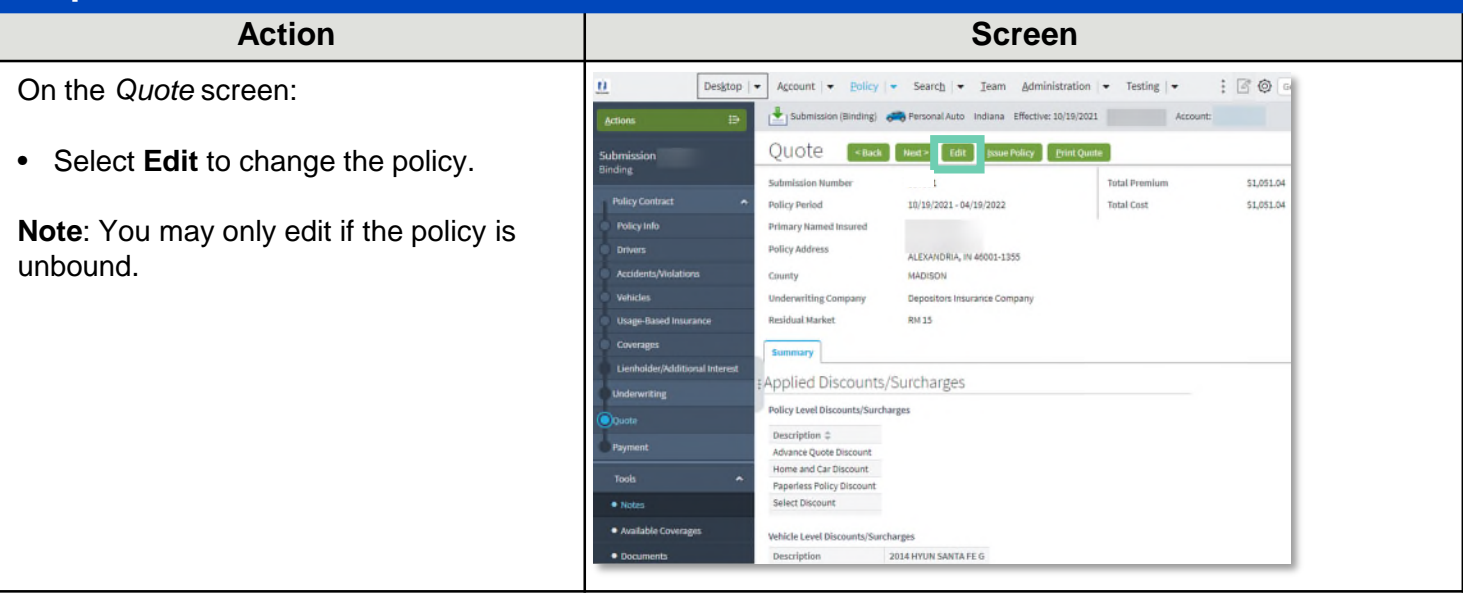

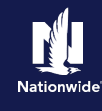

#### **Step 3**

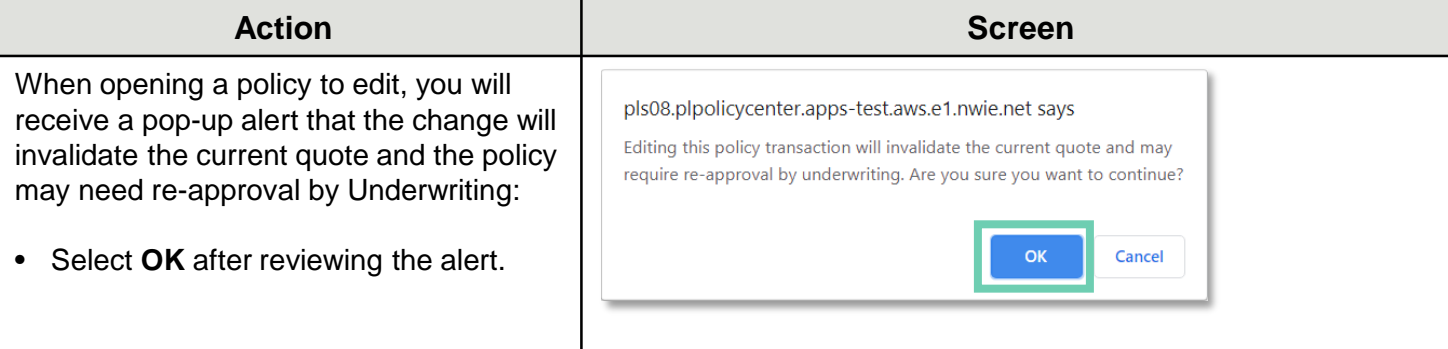

#### **Step 4**

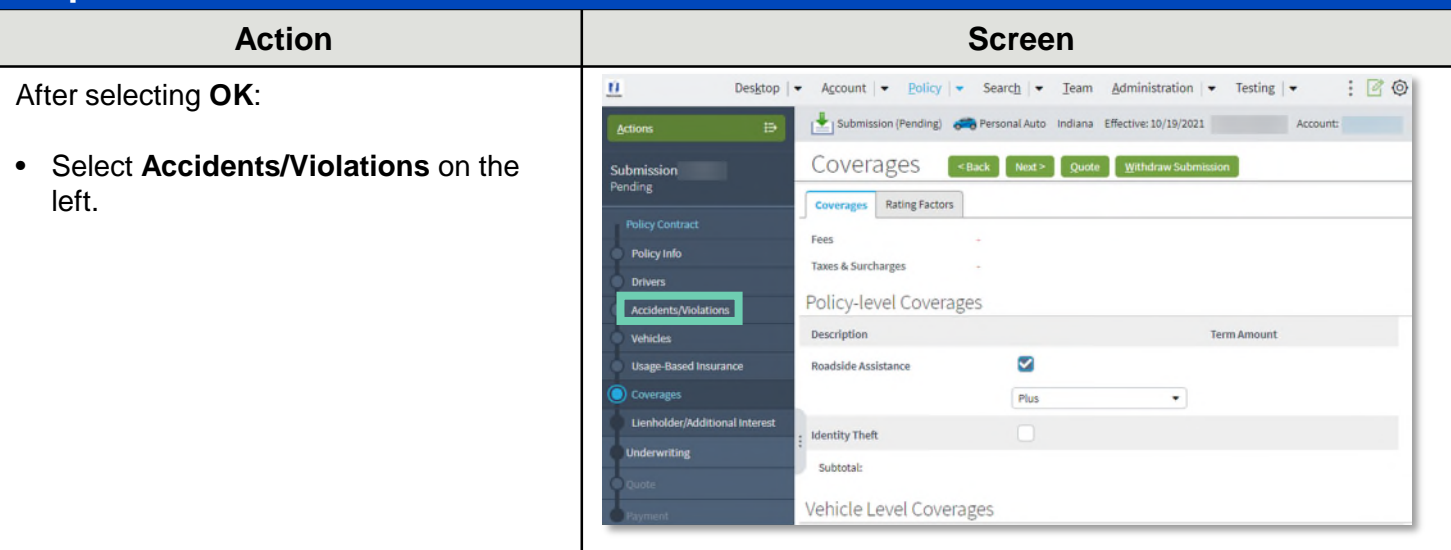

#### **Step 5**

On the **Accidents/Violations** screen:

• Select the appropriate **Driver**.

**Note**: The driver may have more than one accident or violation.

- Select the appropriate **Accident/Violation** line item you wish to override.
- Select the **Yes** radio button next to **Override**.

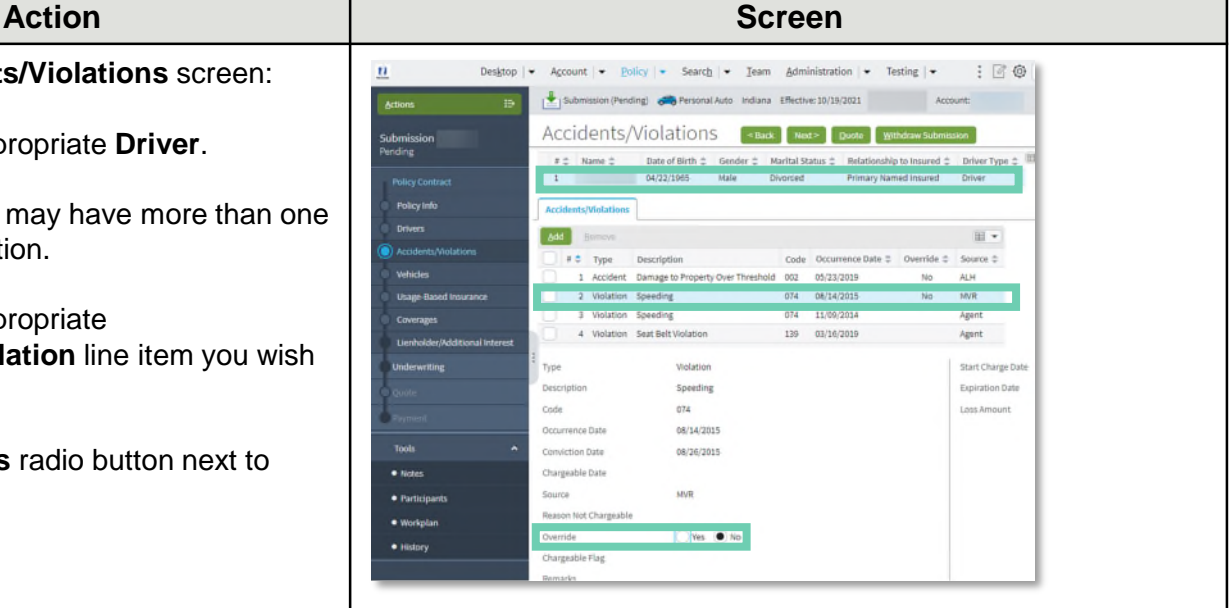

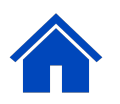

### **Step 9**

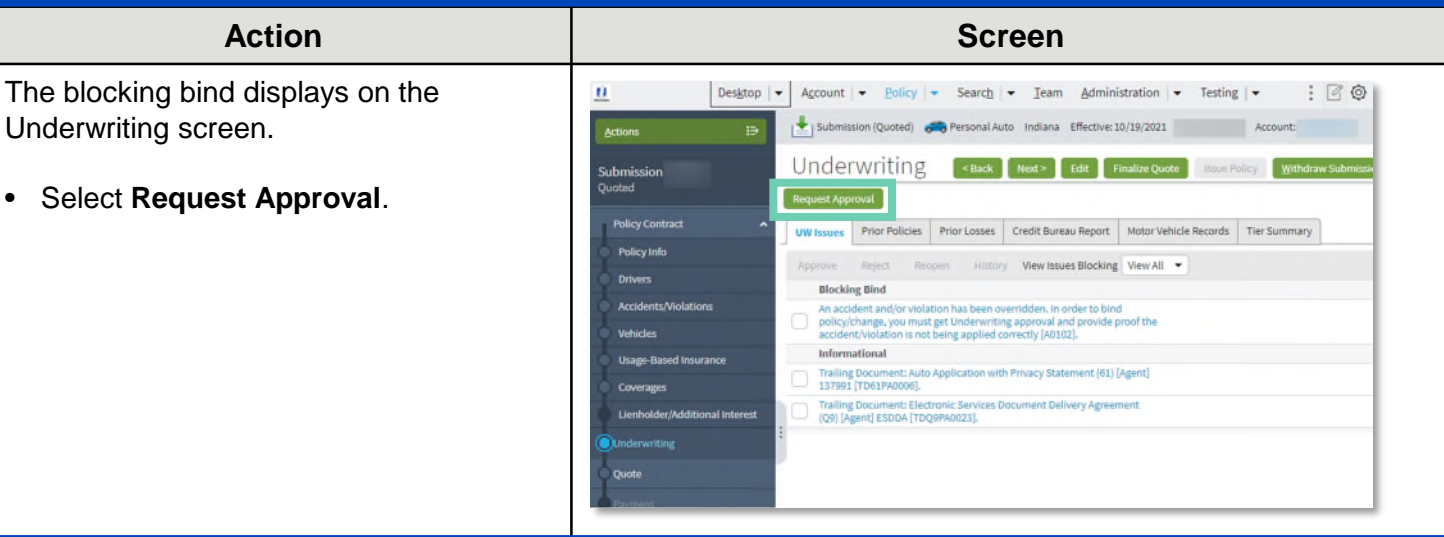

#### **Step 10**

Enter the appropriate information on the UW Activity screen:

• Complete the **Description**, **Topic**, **Subject**, and **Text** fields.

**Note**: You must enter detailed information in the Text field explaining why the accident/violation should be overridden.

- o If it is an MVR item that's overridden, underwriting will need toe corrected MVR or corrected court documents uploaded to DocVault.
- o If information from the CLUE report is overridden, a Determination of Fault Letter or valid Letter of Experience must be uploaded to DocVault.

Select **Send Request**.

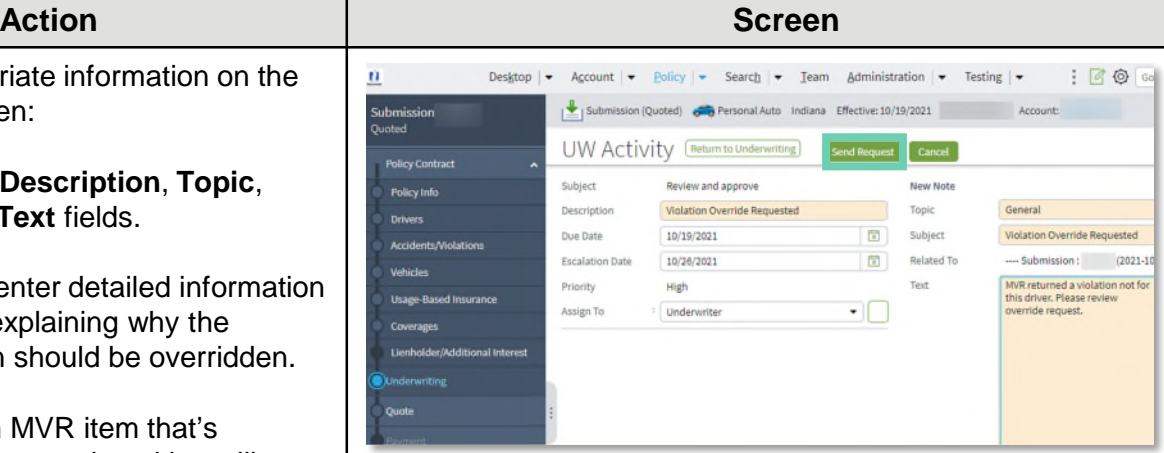

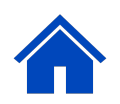

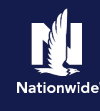

### **Step 6**

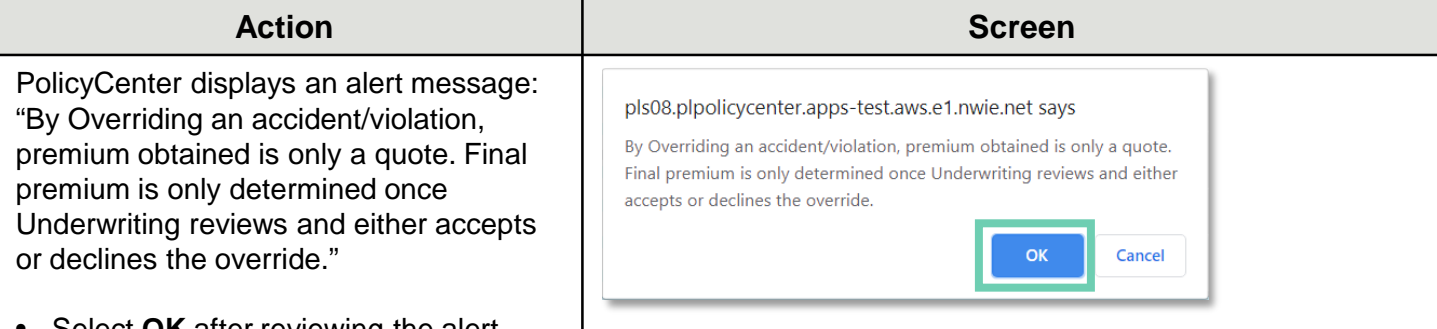

• Select **OK** after reviewing the alert.

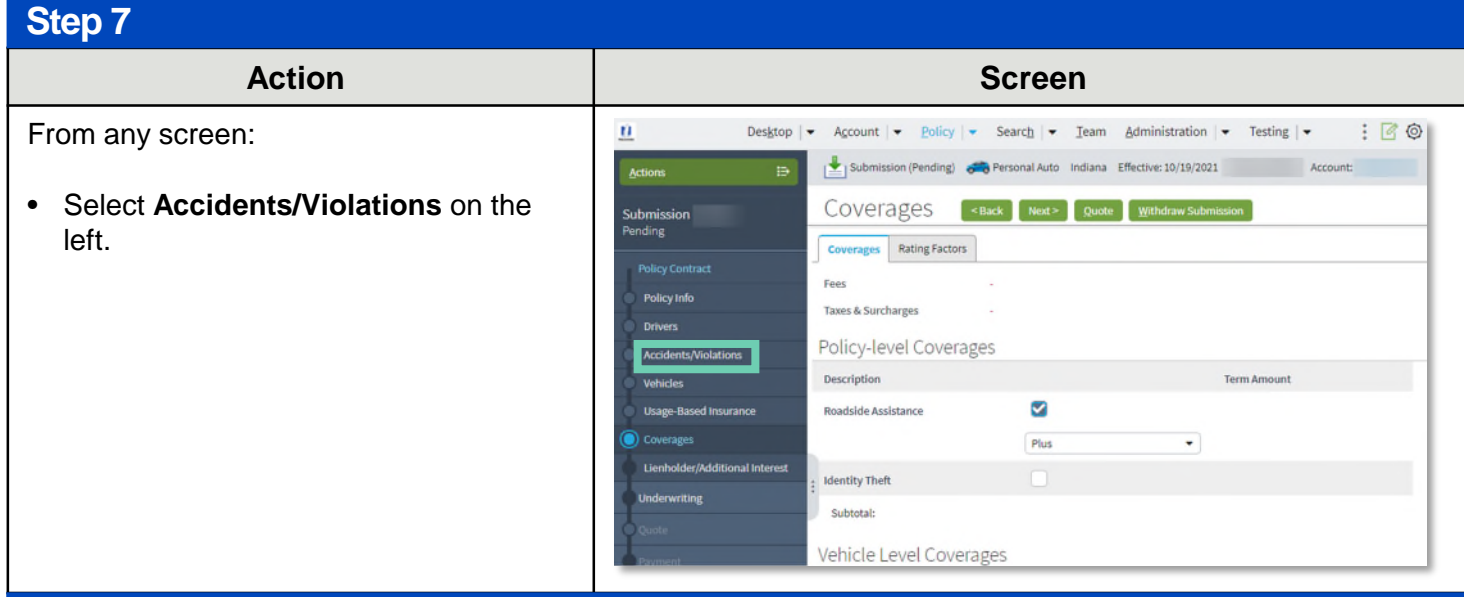

#### **Step 8**

#### **Action Server**

On the **Quote** screen, PolicyCenter displays the message: This quote will require underwriting approval prior to binding."

• Select **Underwriting** on the left.

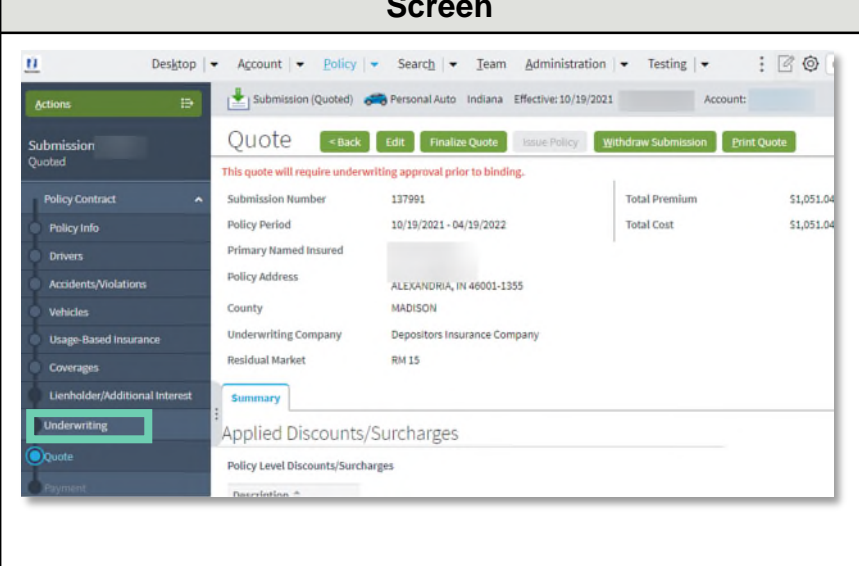

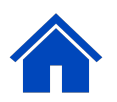

### **Step 11**

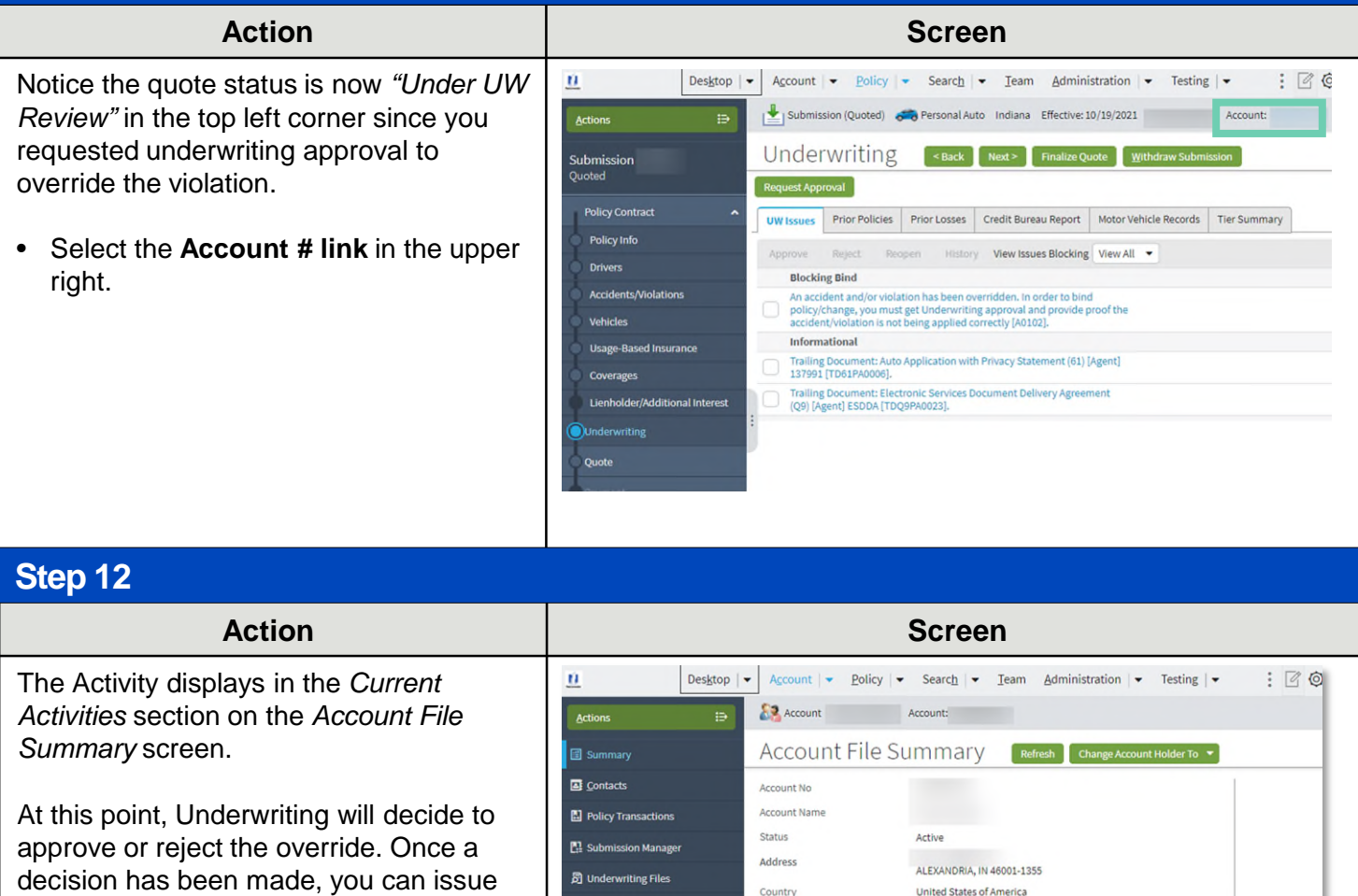

cision has been made, you can issue the submission or change. There may be a premium change due to the accident or violation's override or rejected override.

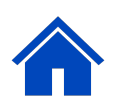

<sup>全</sup>】Related Accounts

**Q** History

**SSN** 

10/19/2021

Policy Terms

Current Activities

Created Date  $\oplus$  Due Date  $\oplus$  Priority  $\oplus$  Subject  $\oplus$ 

10/19/2021 High

Review and approve

Policy # Product Risk Business Type Status Effective Date Expiration Date No data to display

By accepting a copy of these materials:

(1) I agree that I am either: (a) an employee or Contractor working for Nationwide Mutual Insurance Company or one of its affiliates or subsidiaries ("Nationwide"); or (b) an Independent Sales Agent who has a contract and valid appointment with Nationwide; or (c) an employee of or an independent contractor retained by an Independent Sales Agent; or (d) an Independent Adjuster who has a contract with Nationwide; or (e) an employee of or an independent contractor retained by an Independent Adjuster. (2) I agree that the information contained in this training presentation is confidential and proprietary to Nationwide and may not be disclosed or provided to third parties without Nationwide's prior written consent.

(3) I acknowledge that: (i) certain information contained in this training presentation may be applicable to licensed individuals only and access to this information should not be construed as permission to perform any functions that would require a license; and (ii) I am responsible for acting in accordance with all applicable laws and regulations. (4) I agree that I will return or destroy any material provided to me during this training, including any copies of such training material, when or if any of the following circumstances apply: (a) my Independent Sales Agent agreement with Nationwide is cancelled or I no longer hold any appointments with Nationwide; (b) my employment with or contract with a Nationwide Independent Sales Agent is terminated; (c) my Independent Adjuster contract with Nationwide is terminated; (d) my employment with or contract with a Nationwide Independent Adjuster is terminated; or (e) my employment or contract with Nationwide is terminated for any reason.

Ⅲ ▼

**Assigned To** 

国 -

Underwriting - Auto